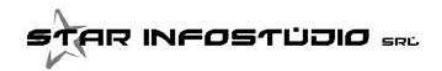

# **COMUNICAZIONE RAPPORTI - NUOVO TRACCIATO UNICO ELABORAZIONE ESITO MIGRAZIONE**

Entro il 1 Giugno 2016 l'Agenzia delle Entrate comunicherà a tutti i soggetti l'Esito della Migrazione dei

## **RAPPORTI COMUNICATI CON I SALDI ANNUALI DEL 2011 - 2012 - 2013 - 2014**

con l'Esito della Migrazione, cioè il passaggio di codifica dalla "**TERNA"** (Codice Fiscale, Numero File, Numero Record" al **CODICE UNIVOCO**

quindi ogni soggetto riceverà un archivio al proprio indirizzo PEC.

In questo documento sono dettagliati i passi da seguire per la lettura del file Esito e il controllo degli archivi CORAtu:

- 1) Installare il programma SID e l'aggiornamento CORAtu
- 2) Verificare i diritti della cartella SID
- 3) Utilizzo Nuova funzione in CORAtu

# **1) INSTALLAZIONE SID ESITO MIGRAZIONE e AGGIORNAMENTO CORAtu**

La prima cosa da fare è installare il programma **[SID Flussi Esito Migrazione](http://lnx.starinfostudio.it/downloads/exe/SID-Gestione_Flussi_EsitiMigrazione100.exe)** 

### **Errore java**

Se durante l'installazione di SID Flussi Esito Migrazione dovesse apparire questo errore:

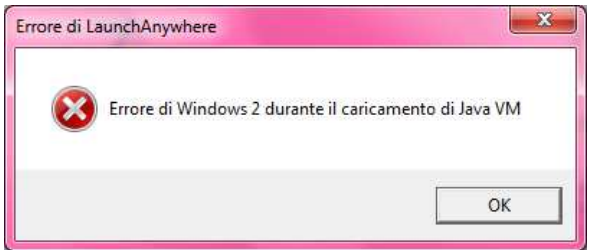

 Scaricare ed eseguire questo programma: Errore di Windows 2 durante il caricamento di Java VM **[INSTALLAZIONE AUTOMATICA SID FLUSSI ESITO MIGRAZIONE](http://lnx.starinfostudio.it/downloads/exe/SID-Gestione_Flussi_Esiti_Migrazione_AUTO.exe)** 

La seconda è installare L'AGGIORNAMENTO **[Aggiornamento CORAtu](http://lnx.starinfostudio.it/wp-content/files_mf/CORATU_AGG.EXE)** 

ATTENZIONE: il programma SID Esiti è DIVERSO da programma SID Flussi Anagrafe Rapporti e va installato per leggere SOLO il file SID FLUSSI ESITI MIGRAZIONE.

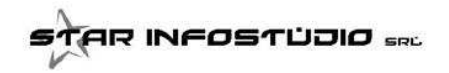

# **2) DIRITTI DI SCRITTURA SULLE CARTELLE SID FLUSSI ESITI MIGRAZIONE**

DOPO aver installato di SID FLUSSI ESITI MIGRAZIONE è **FONDAMENTALE** verificare che l'utente abbia i diritti di lettura e SCRITTURA nella cartella **SID-Gestione\_Flussi Esito Migrazione** e nelle sottocartelle, pena la mancata possibilità di usare SID dall'interno di CORA in automatico.

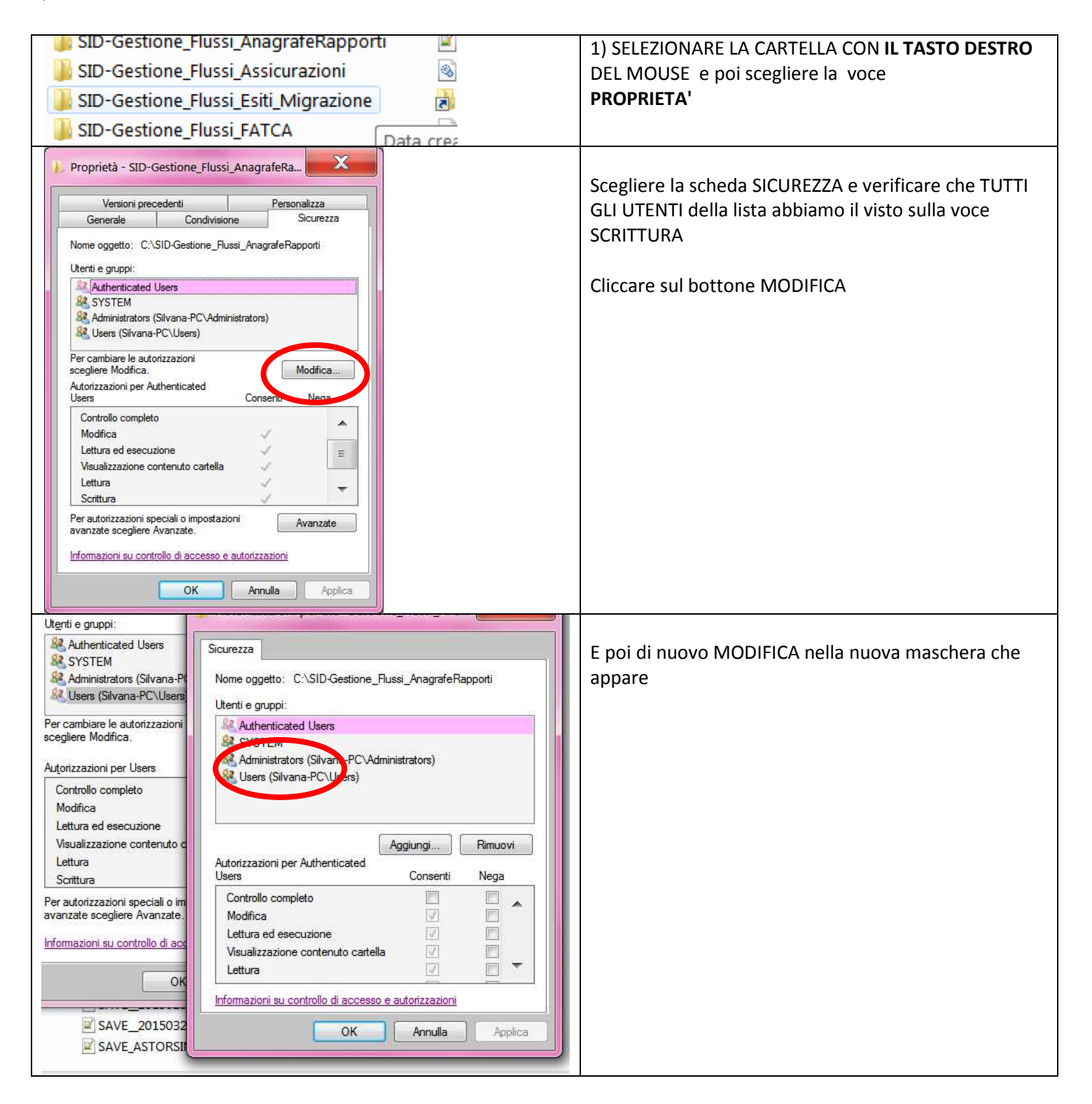

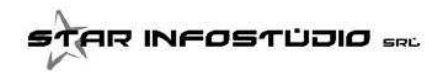

# **3) NUOVA FUNZIONE IN CORATU PER LA LETTURA DELL'ESITO DI MIGRAZIONE**

Una volta installati tutti i programmi e verificate le nuove funzionalità di CORAtu, i passi da seguire sono:

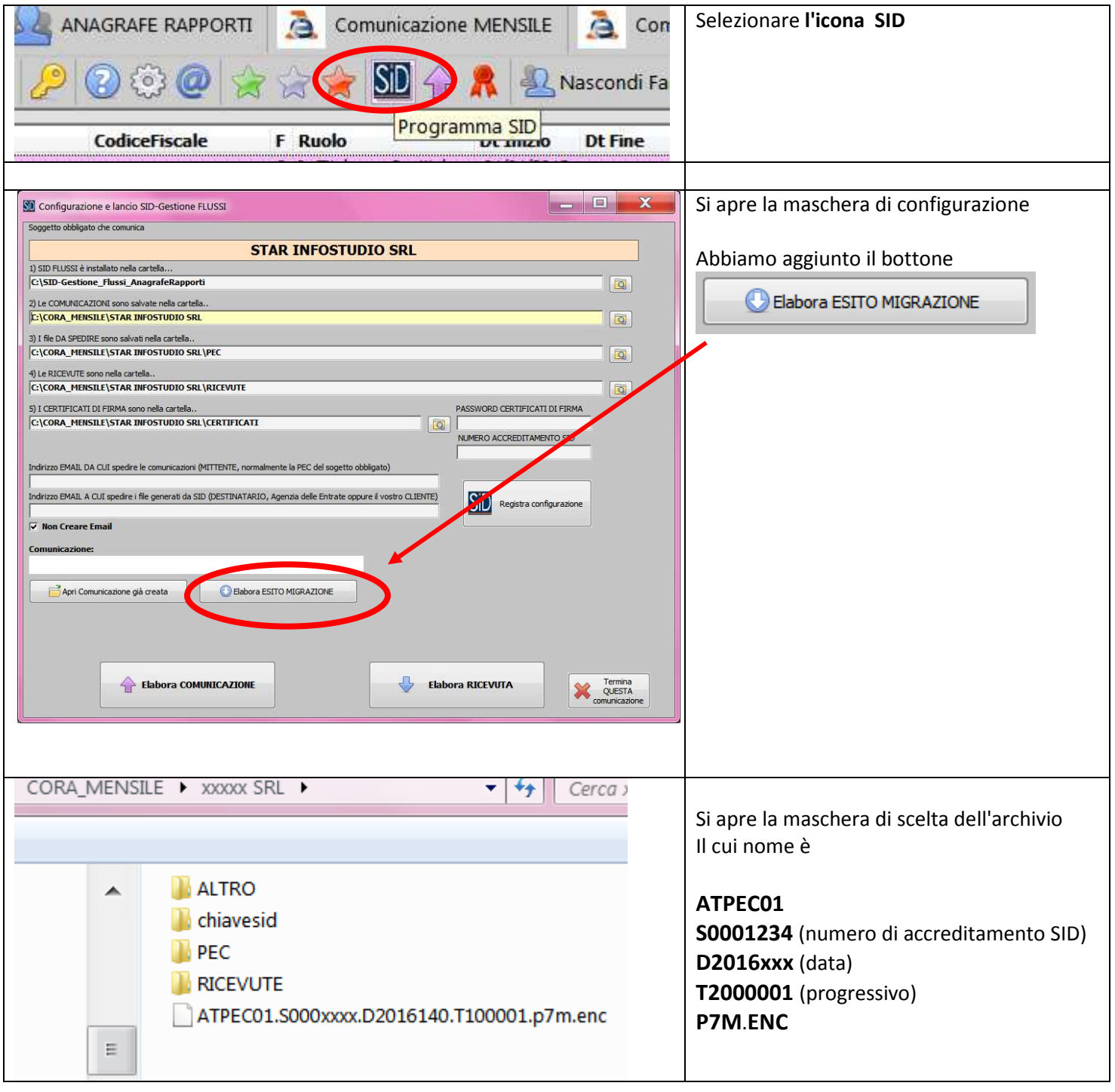

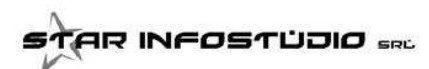

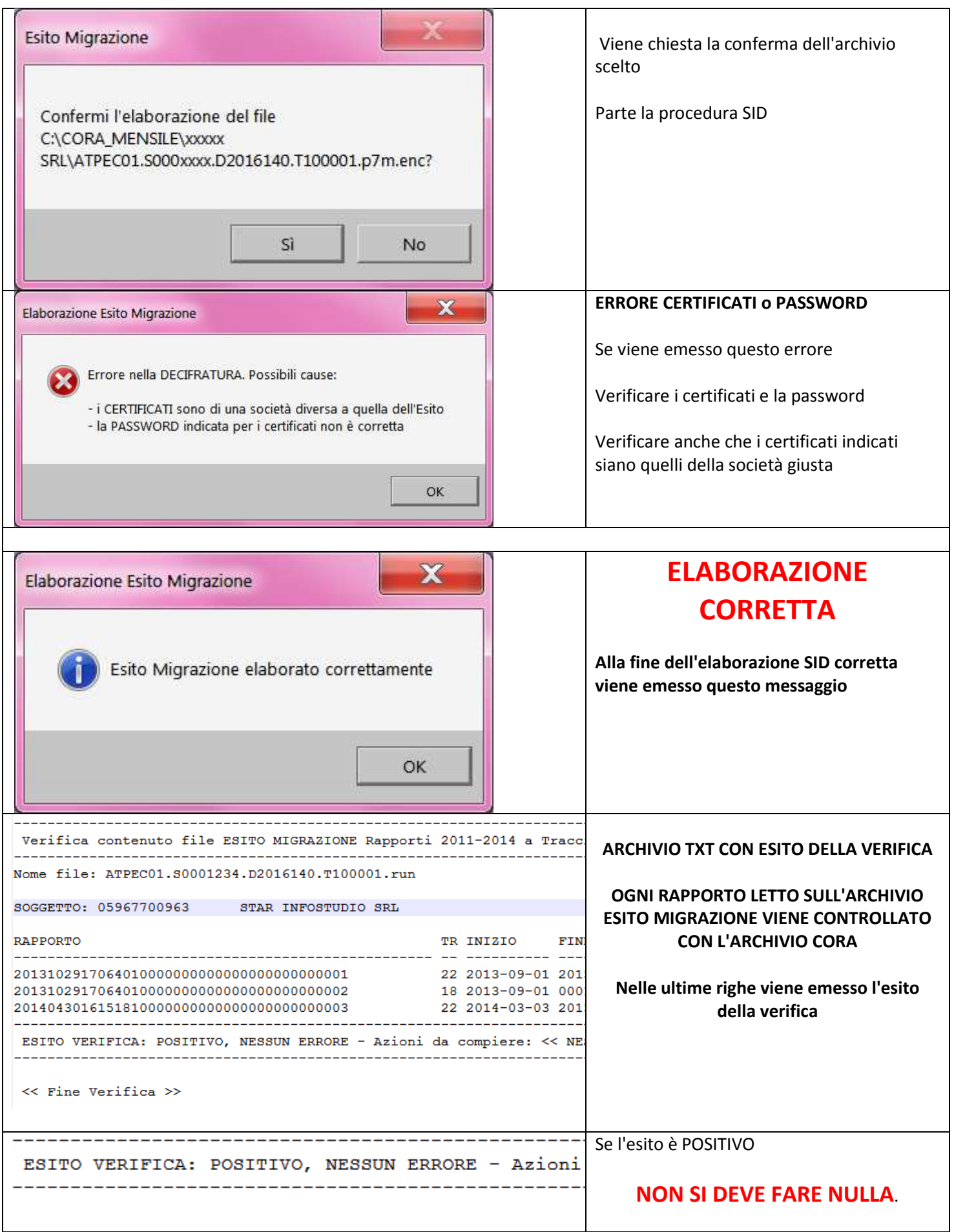

.<br>AR INFOSTÜJIO sec

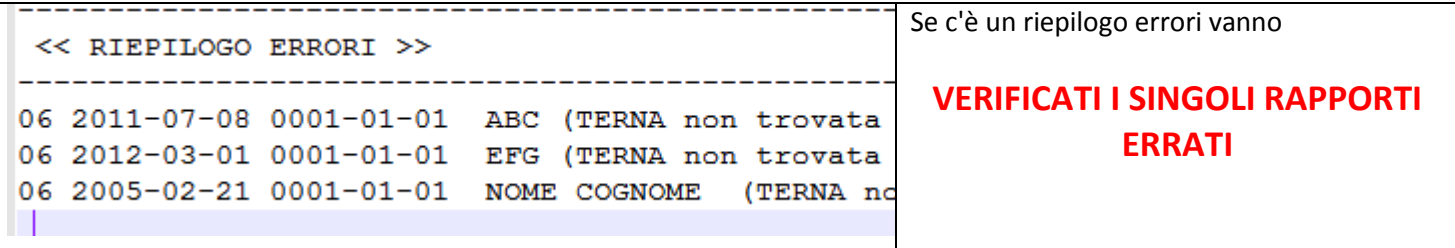

#### RICORDIAMO CHE SONO PREVISTI 60 GIORNI DALLA RICEZIONE DELL'ARCHIVIO ESITO MIGRAZIONE PER

#### **COMUNICARE**

### EVENTUALI VARIAZIONI O CORREZIONI, EVIDENZIATE DALLA VERIFICA DEL FILE